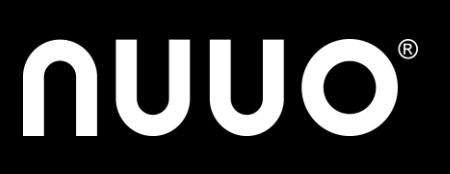

# **Table Content**

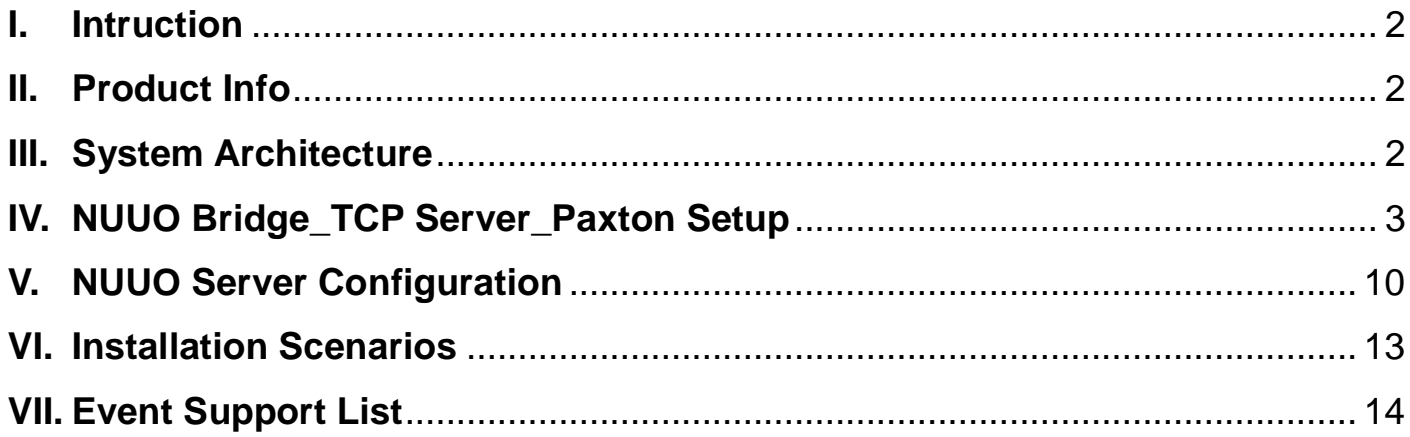

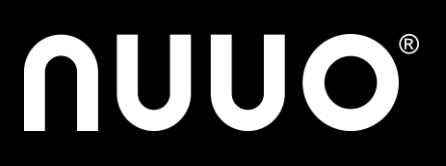

### <span id="page-1-0"></span>**I. Intruction**

*Paxton Access Control System* has been integrated with *NUUO Crystal Titan and MainConsole* (NVR IP+, Hybrid NDVR, DVR card), coporating to provide an interface between the two platforms, to provide access control metadata and events for NUUO solutions.

*NUUO – Paxton* interface allows access device information and events from *Paxton* server to be accessed within the *NUUO* Software.

#### <span id="page-1-1"></span>**II. Product Info**

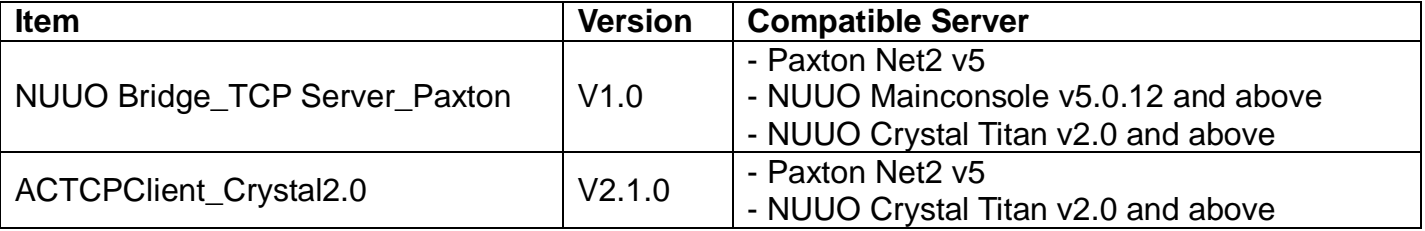

### <span id="page-1-2"></span>**III. System Architecture**

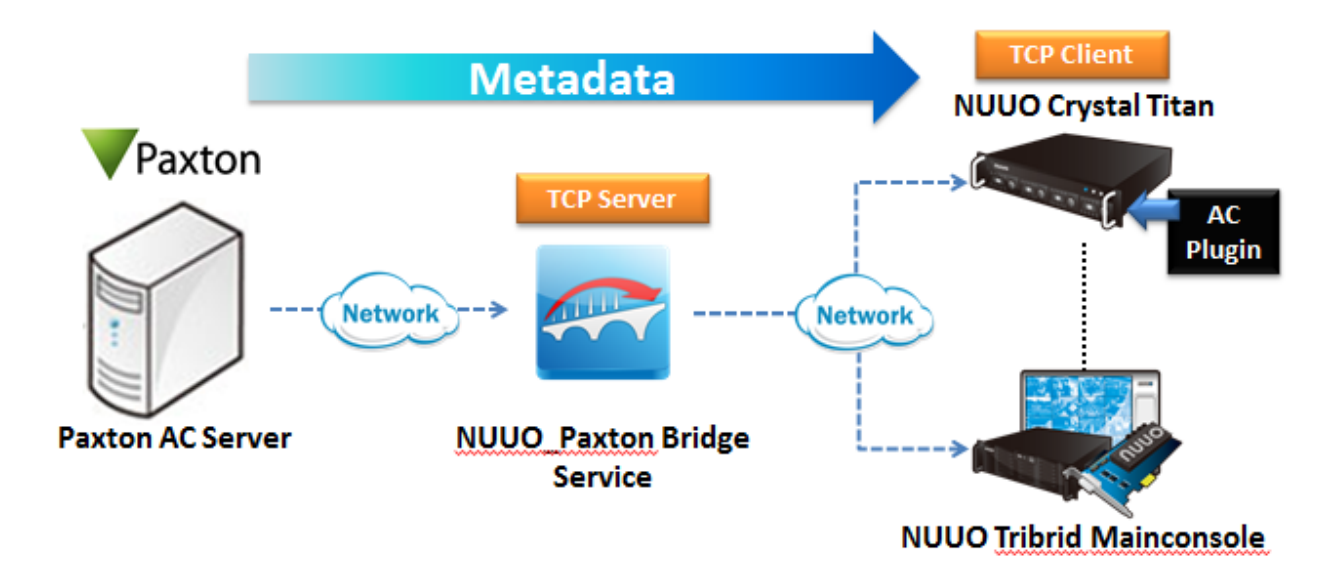

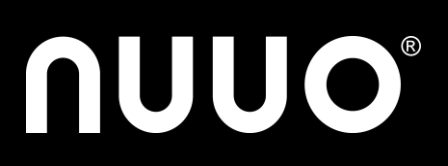

# <span id="page-2-0"></span>**IV. NUUO Bridge\_TCP Server\_Paxton Setup**

**Step 1:** Download **NUUO Bridge\_TCP Server\_Paxton v1.0 .zip** from NUUO [website](http://www.nuuo.com/ProductNode.php?node=9#3) and unzip the file.

**Step 2:** Install NUUO Bridge Software in any Windows based PC which could be NUUO Mainconsole server, Paxton Net2 server or a separated server.

#### *Note:*

- *(1) Windows based PC could be 32bits and 64bits*
- *(2) Each Bridge only can connect with single Paxton Server.*
- *(3) Only ONE Bridge can run on single server*
- *(4) For different user scenarios, please refer to Chapter [VI](#page-12-0) "Installation Scenarios"*

#### **Step 3:** Launch NUUO Bridge\_TCP Server\_Paxton .exe

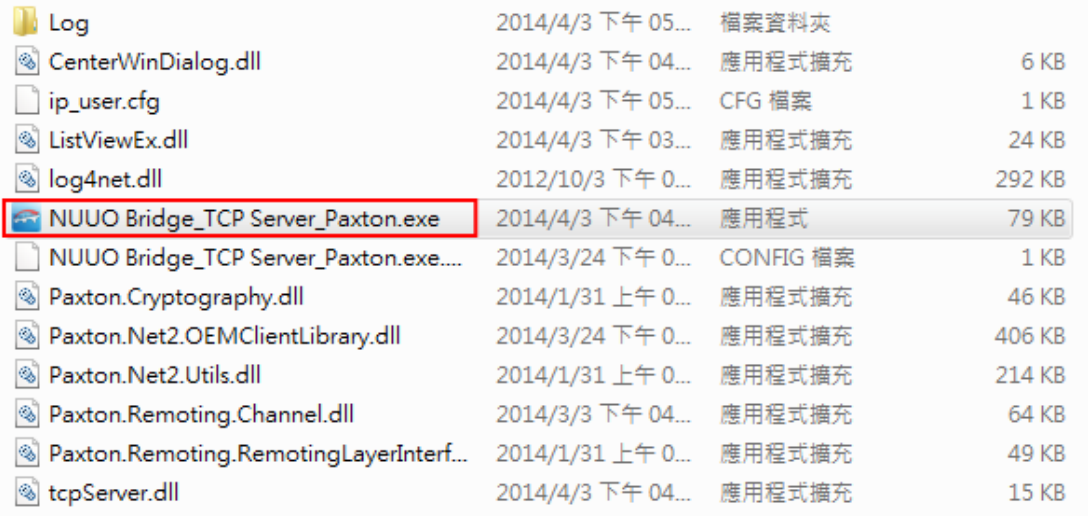

#### **Step 4: Login Paxton Server.**

#### Insert Server address, Username and Password of Paxton Server

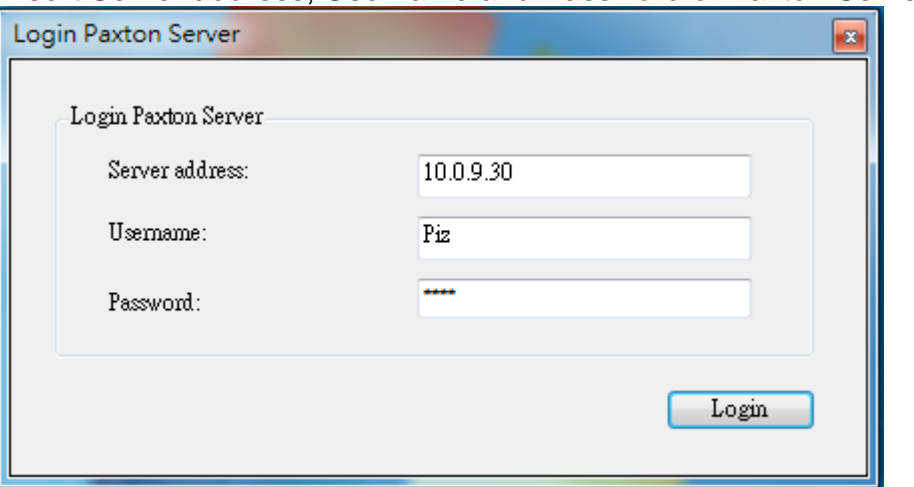

*Note: If NUUO Bridge is installed with Paxton Server, user may insert the Server address as "127.0.0.1" or "localhost".*

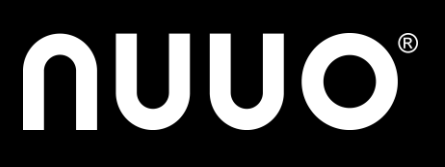

**Step 5:** Check the "**Bridge IP Address**", "**Paxton server Address**" and "**Server connection status**" between NUUO Bridge and Paxton Net2 server.

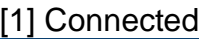

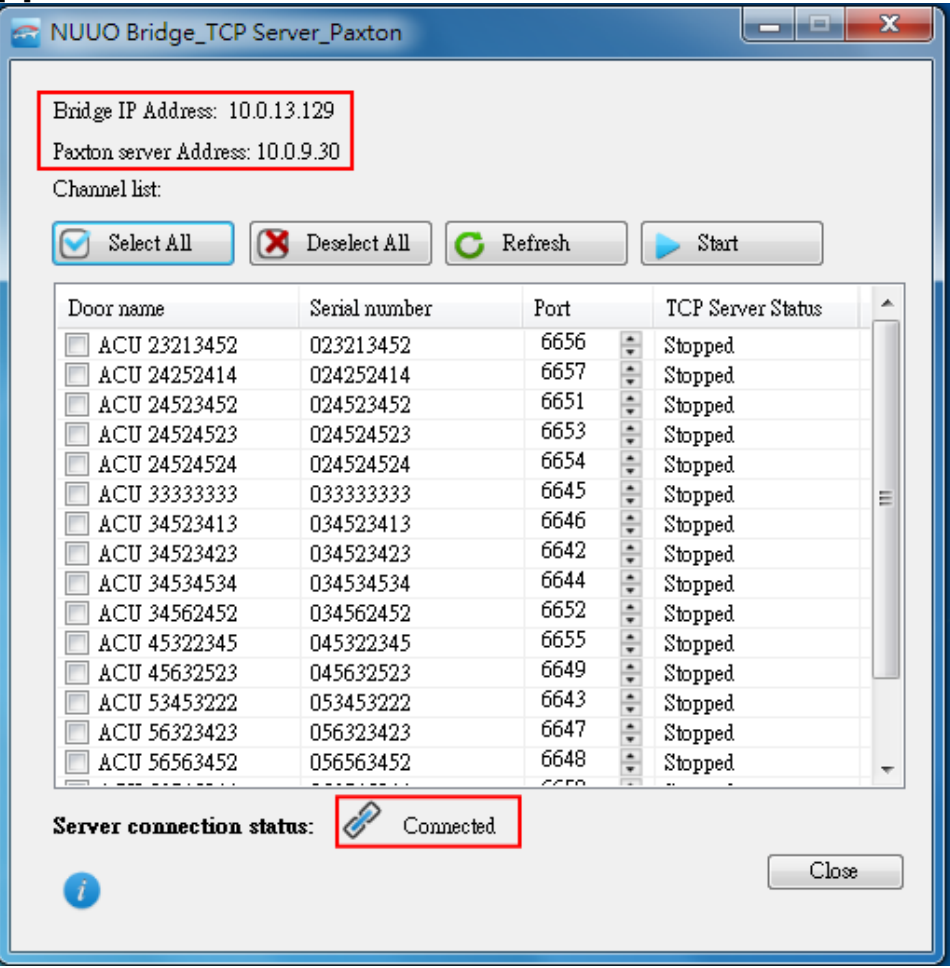

[2] Connecting

ℛ Connecting.....

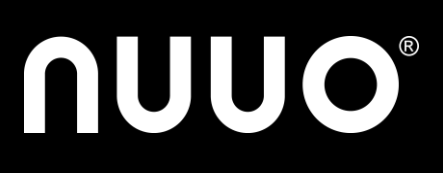

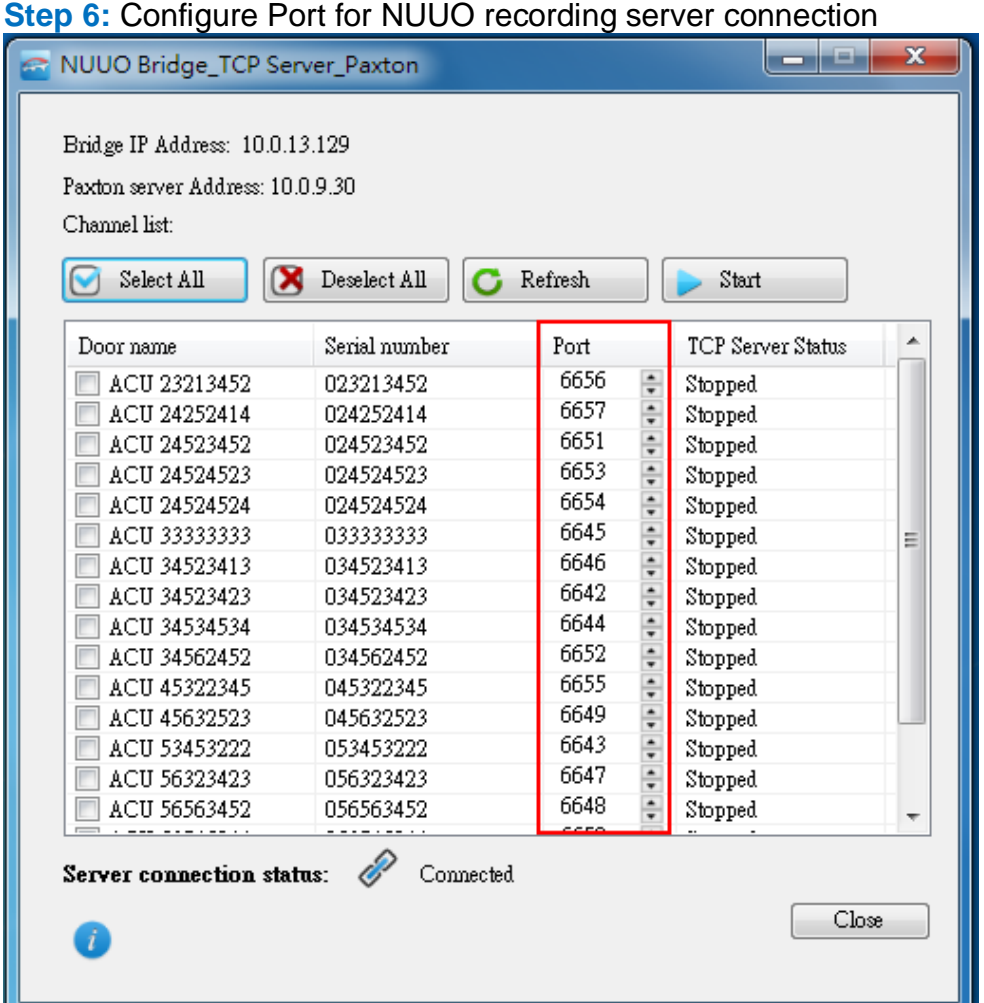

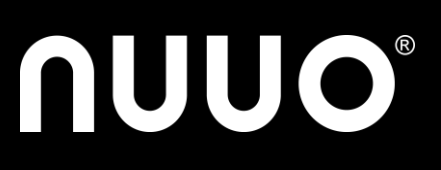

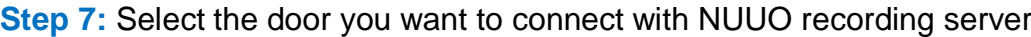

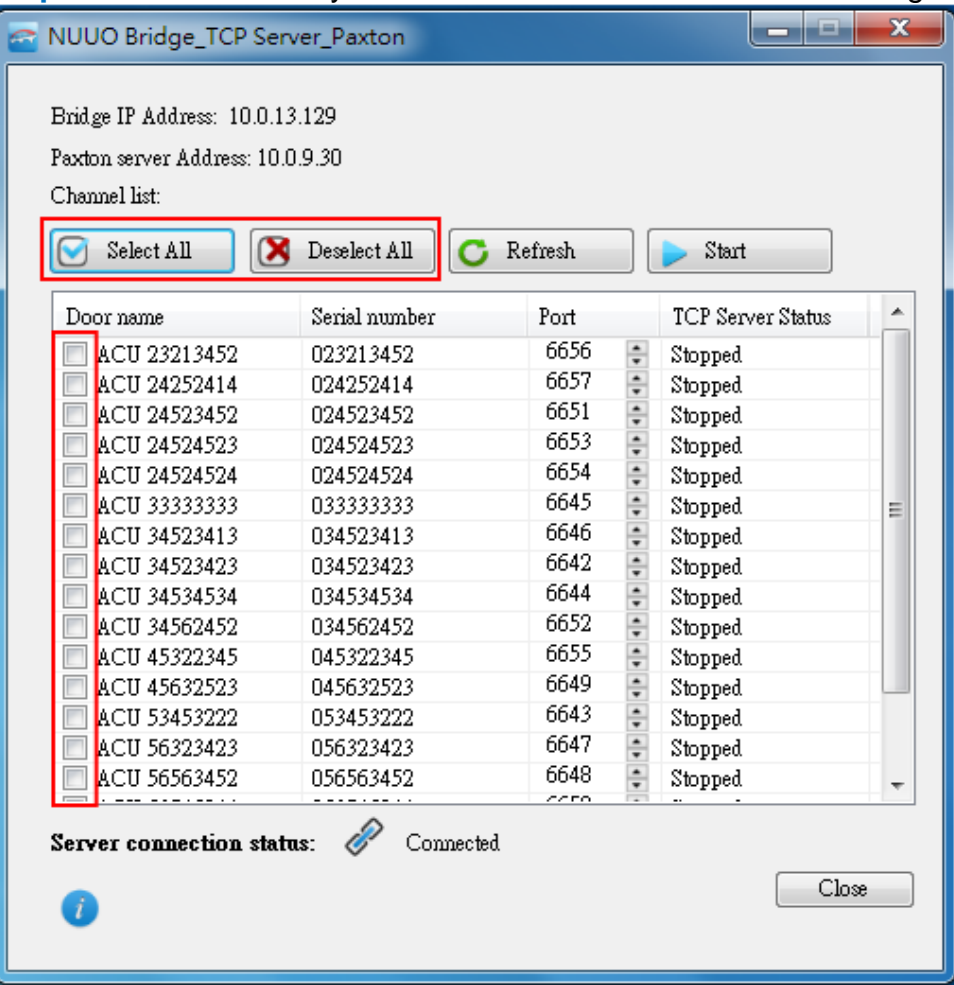

*Note: If none of the door is selected, user cannot run the service.*

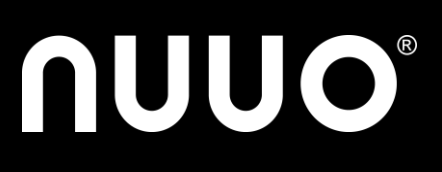

#### **Step 8:** Click "**Start**" to run the metadata transmitting service

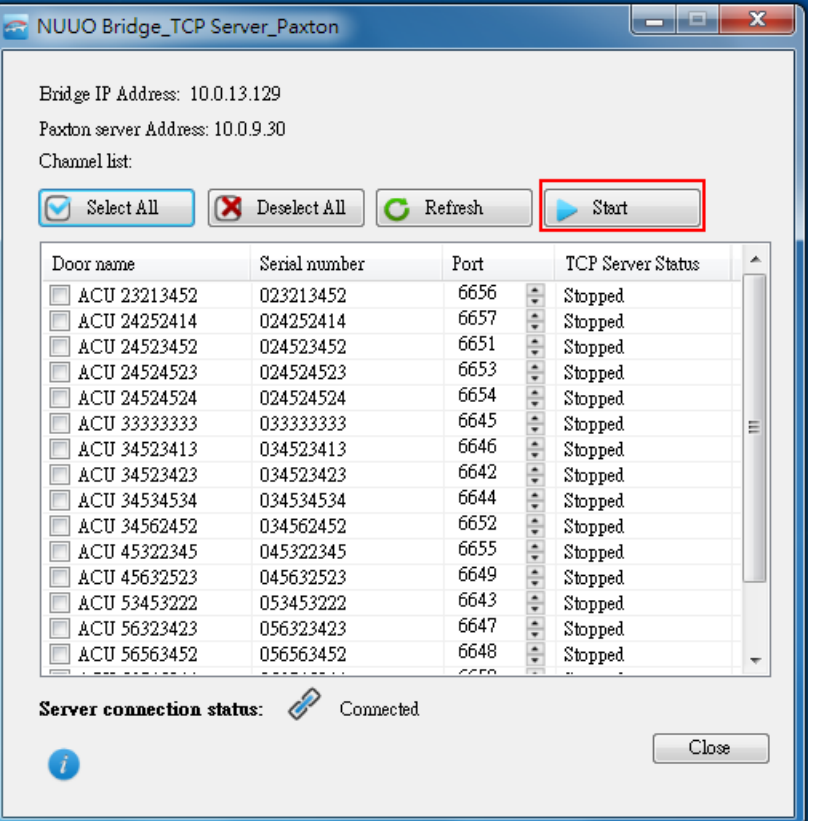

#### **Step 9:** Click "**Refresh**" to synchronize the door list on Paxton Server. (Optional)

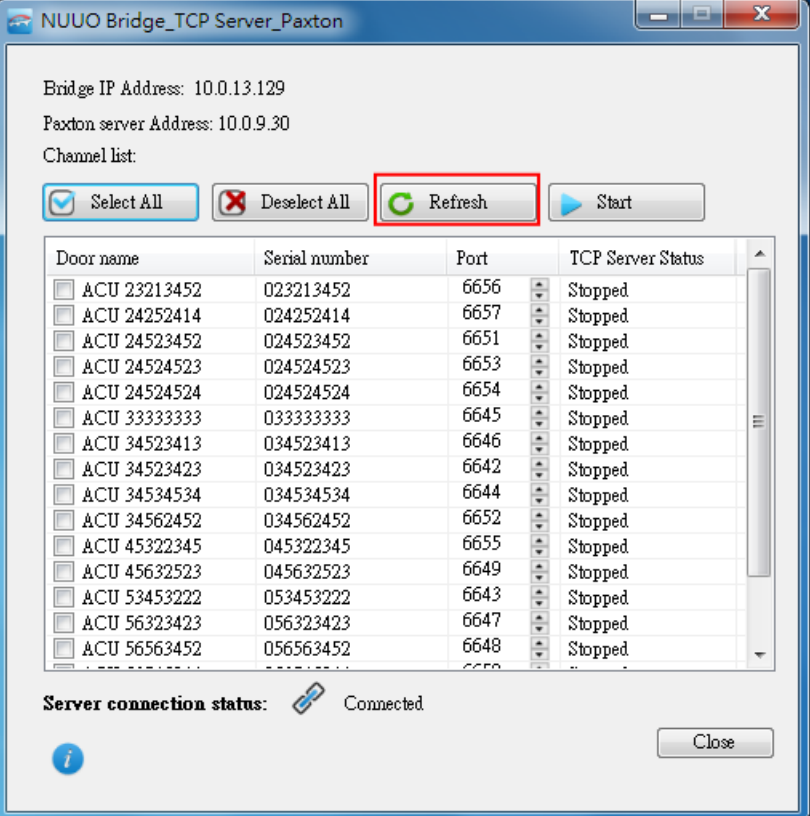

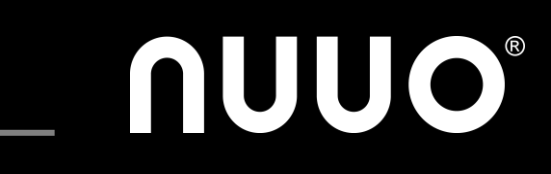

#### **Step 10:** Click "**About**" icon to check software info.

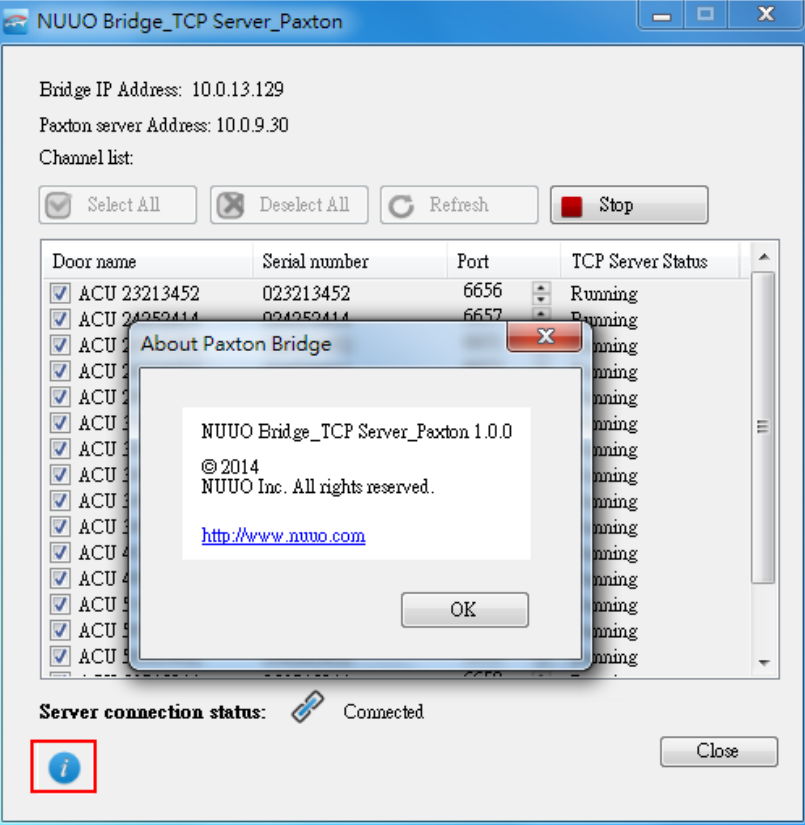

#### **Step 11:** Overview the status of each door by showing "**Stopped**" or "**Running**"

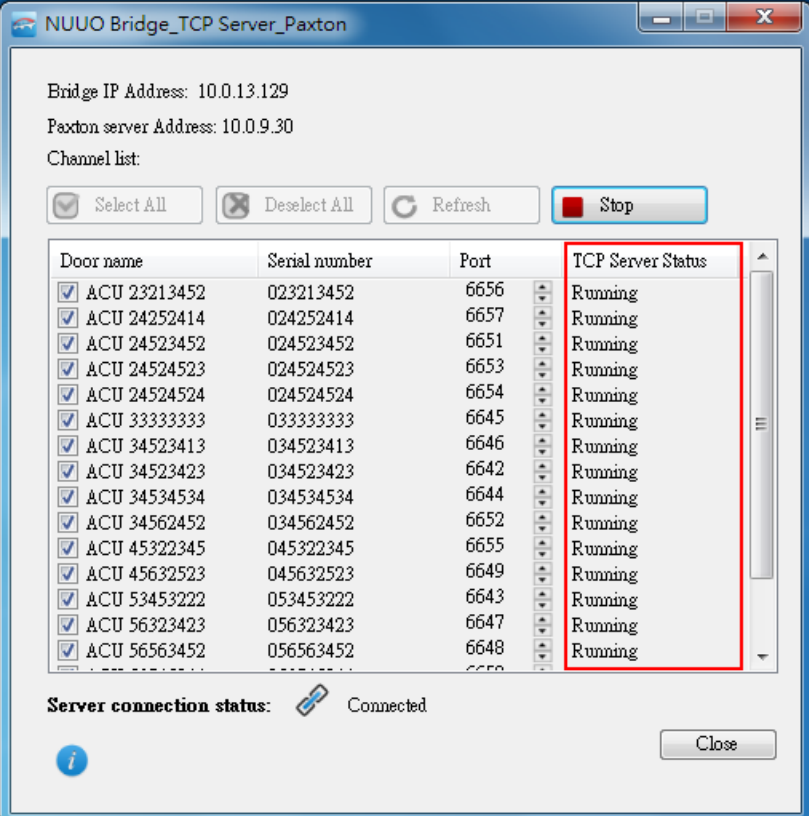

# **NUUO®**

Access Control / Paxton / Version v1.0 / Apr. 2014

### **Step 12:** Click "\_" to minimize the Bridge service window to Running Service

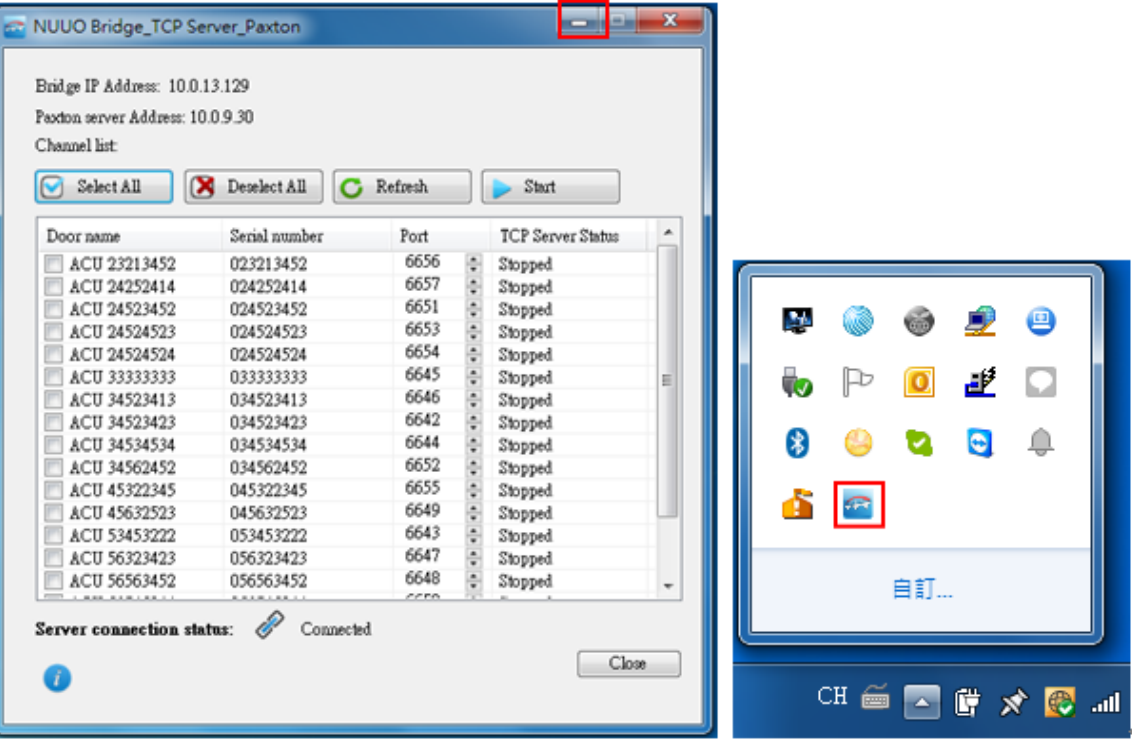

#### **Step 13:** Click "**Close**" or "**X**" to turn off the Bridge service. (Optional)

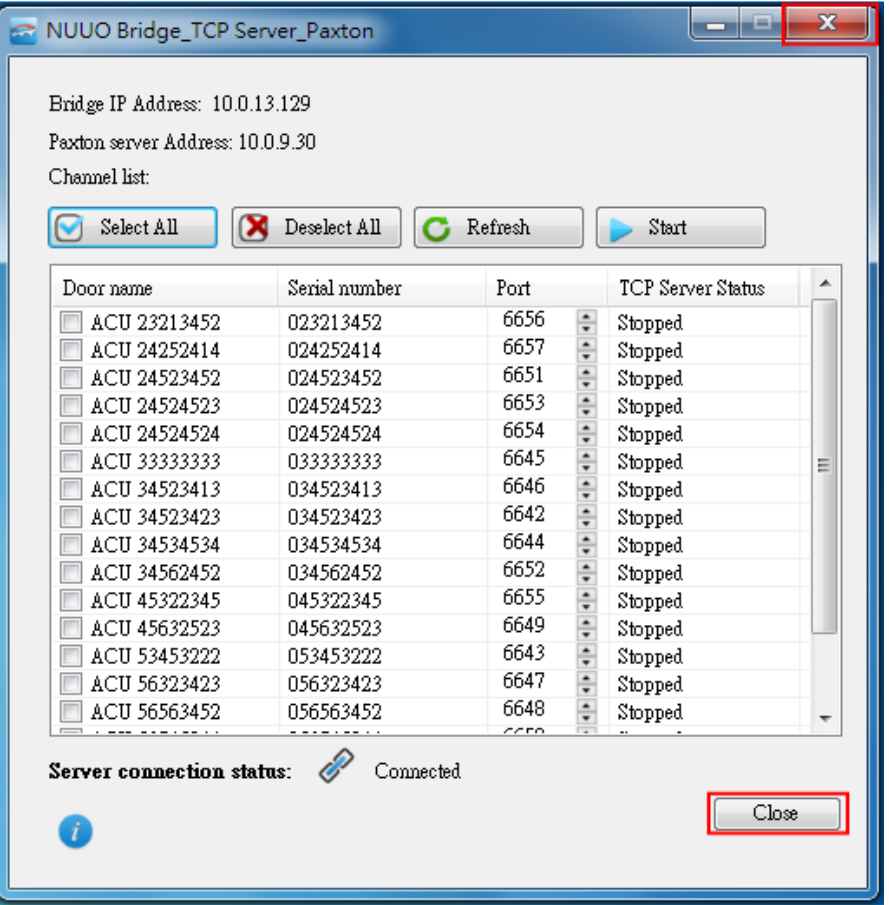

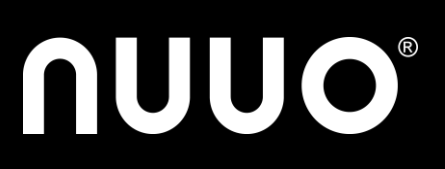

# <span id="page-9-0"></span>**V. NUUO Server Configuration**

#### **1. Crystal Titan**

**Step 1:** Download **ACTCPClient\_Crystal2.0 .nmp** from NUUO [website.](http://www.nuuo.com/DownloadDetail.php?id=0159) **Step 2:** Upload "**ACTCPClient\_Crystal.nmp**" to Metadata server

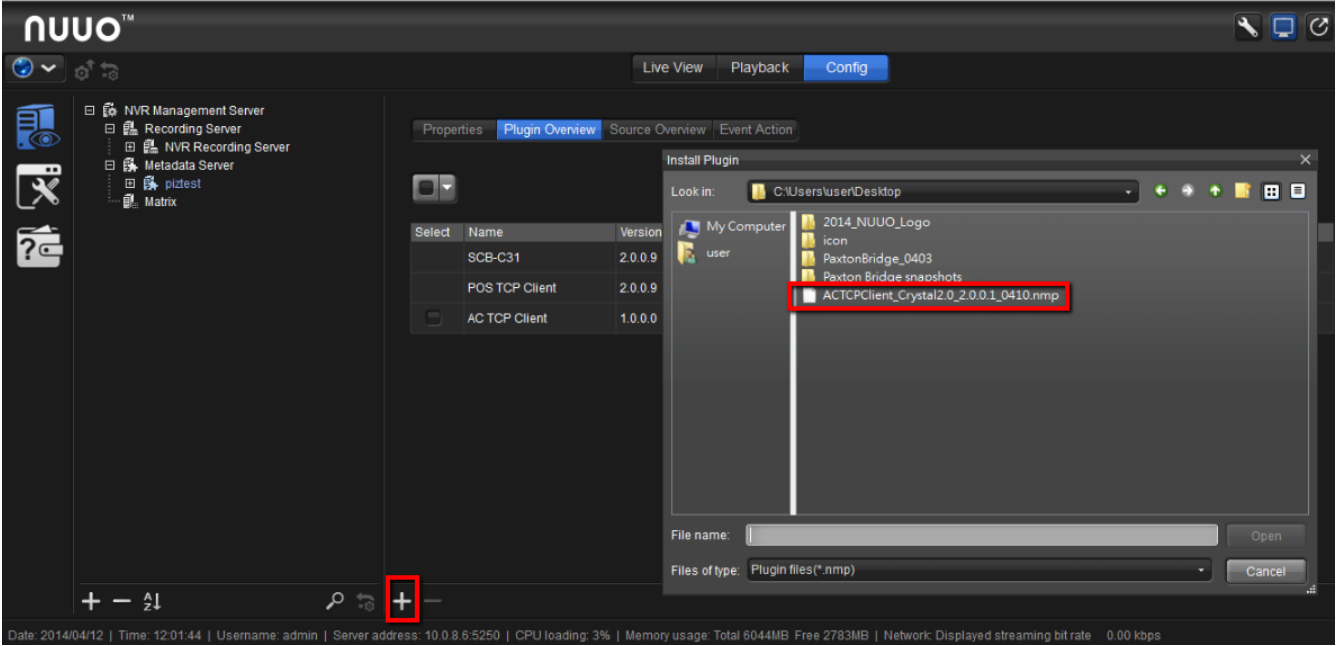

**Step 3:** Run "**NUUO Bridge\_AC\_Paxton .exe**" and add Metadata Source.

Metadata source = Paxton door TCP Server IP = Bridge IP Address TCP Server Port = Door Port

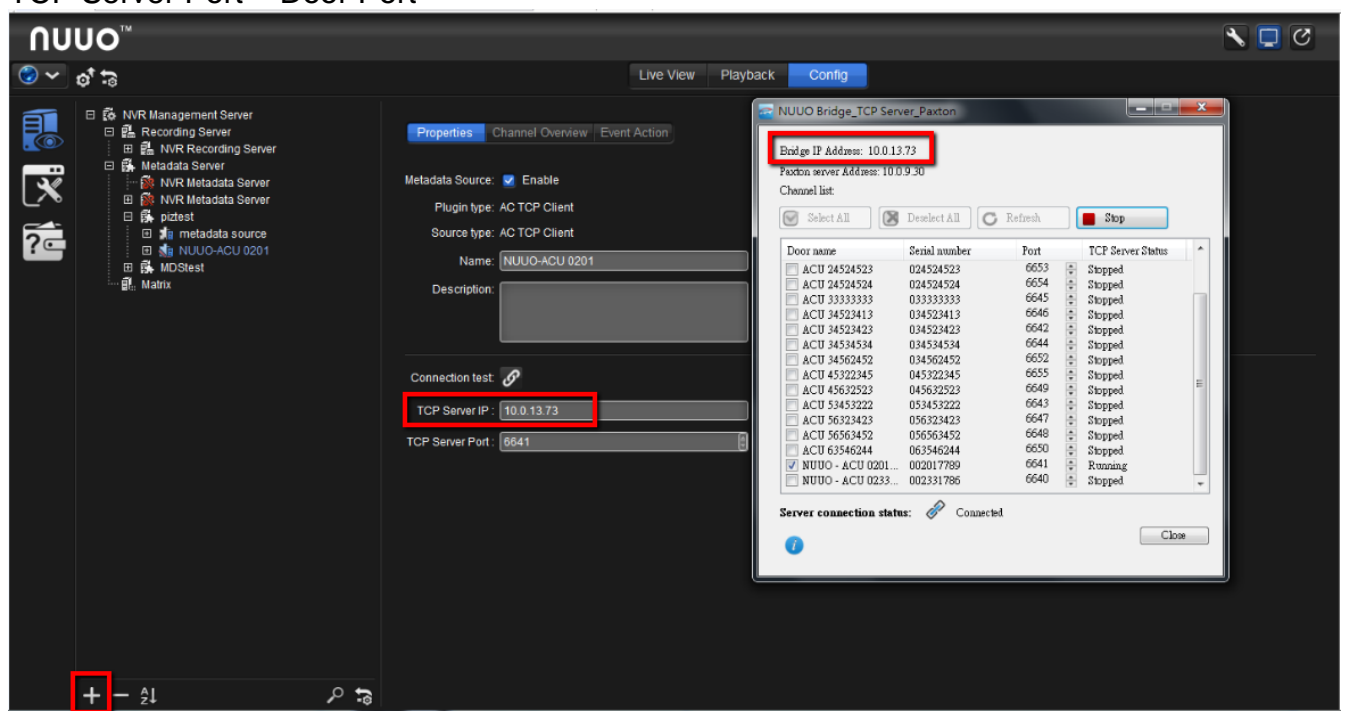

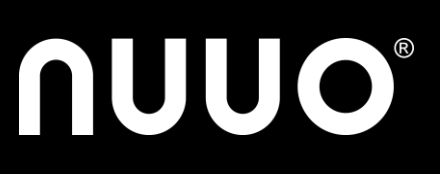

#### **Step 4:** Configure filter, display format and event/action Refer to Crystal\_User\_Manual Chapter "**10.1.3. Configure Metadata Server"**.

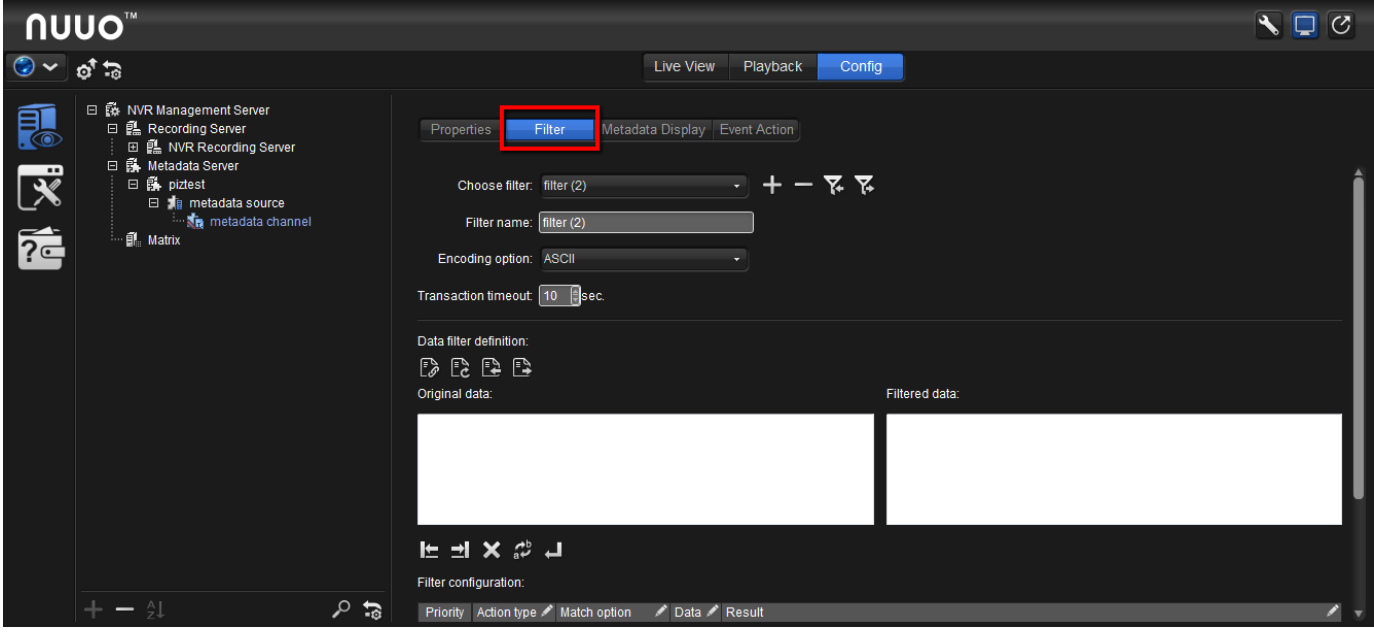

#### **2. Mainconsole**

**Step 1:** Run "**NUUO Bridge\_AC\_Paxton .exe**" and add Metadata Application.

Metadata Application = Paxton door TCP Server IP = Bridge IP Address TCP Server Port = Door Port

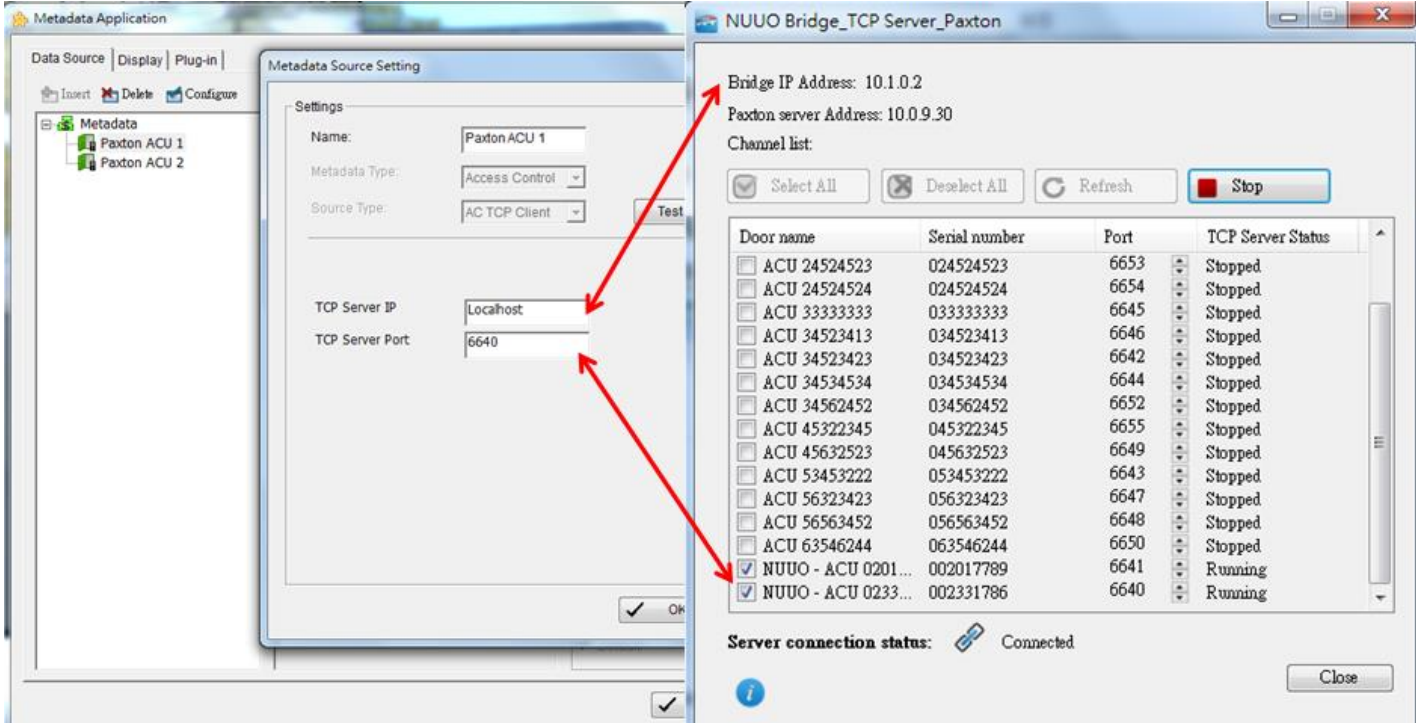

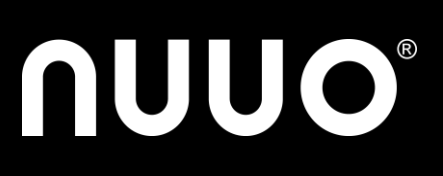

# **Step 2:** Configure filter, display format and event/action

Refer to User Manual NUUO\_Metadata\_Plugins Chapter "**Software Setup**".

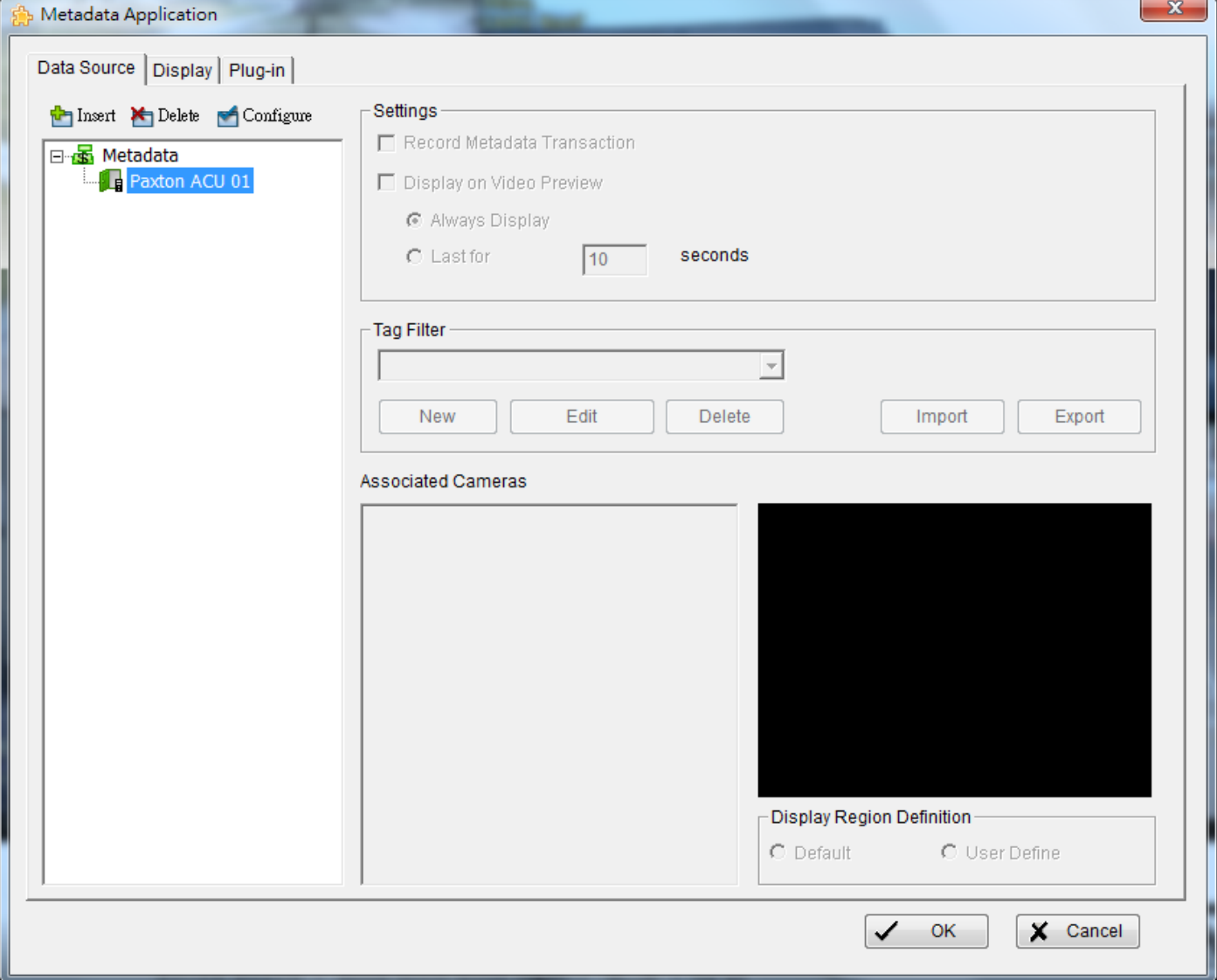

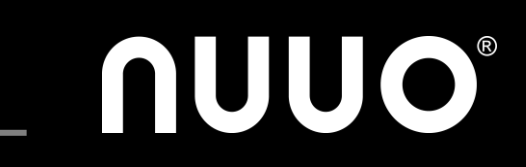

## <span id="page-12-0"></span>**VI. Installation Scenarios**

**1.** If one NUUO Recording Server would receive events from multiple Paxton Servers, NUUO Bridge must be installed on Paxton Server.

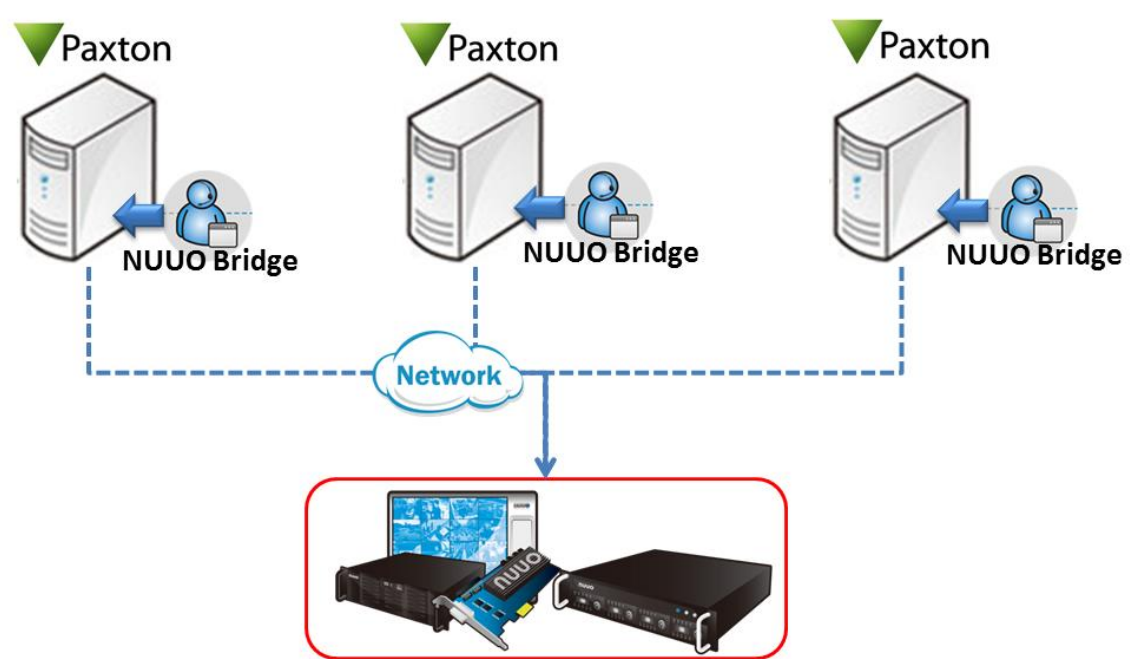

**2.** If multiple NUUO Recording Servers would receive events from single Paxton Server, NUUO Bridge can be installed on one of NUUO Servers or a separated server.

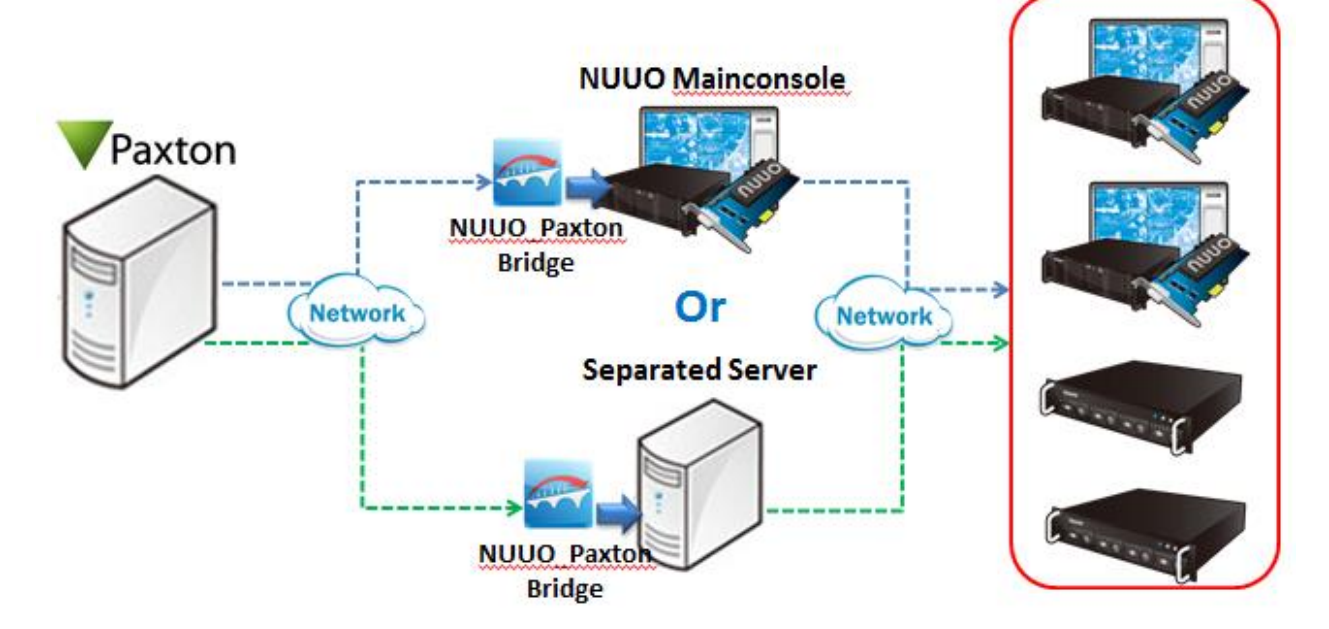

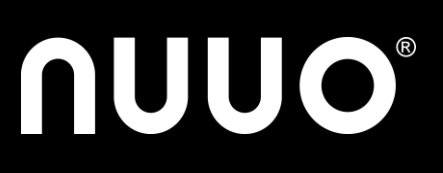

# <span id="page-13-0"></span>**VII. Event Support List**

#### **1.** Display information on NUUO Interface

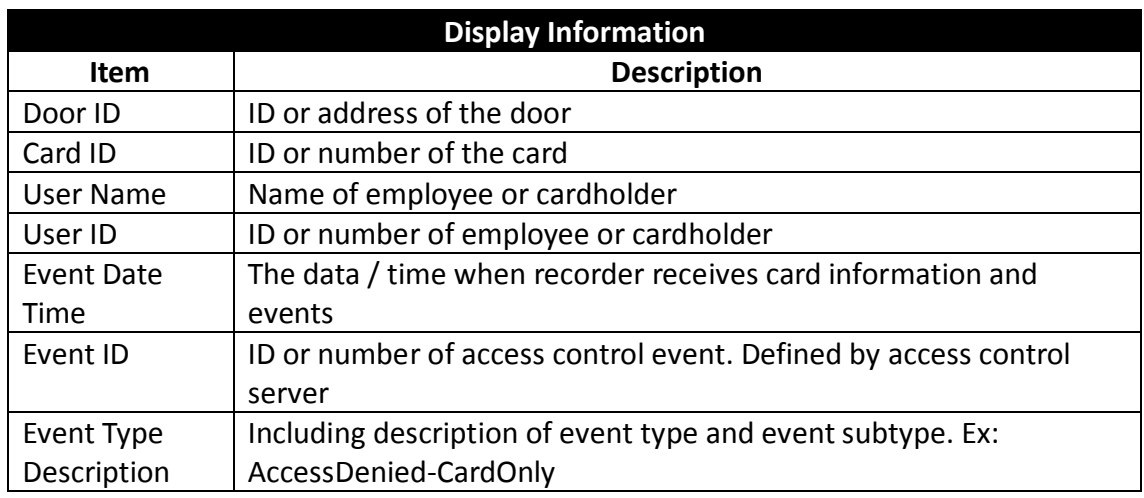

#### **2.** Supported Paxton events

![](_page_13_Picture_285.jpeg)

# **NUUO®**

# Access Control / Paxton / Version v1.0 / Apr. 2014

![](_page_14_Picture_276.jpeg)